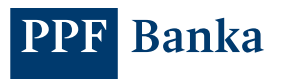

## ACTIVATE THE PPF BANKA SMART BANKING APP

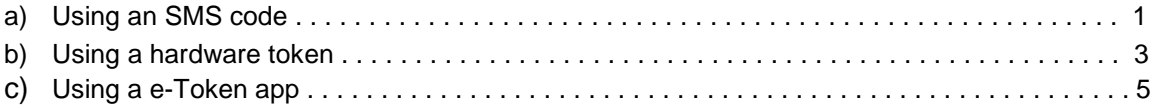

## **a) Using an SMS code**

1. Open the application, press "Log in" and enter your internet banking login details.

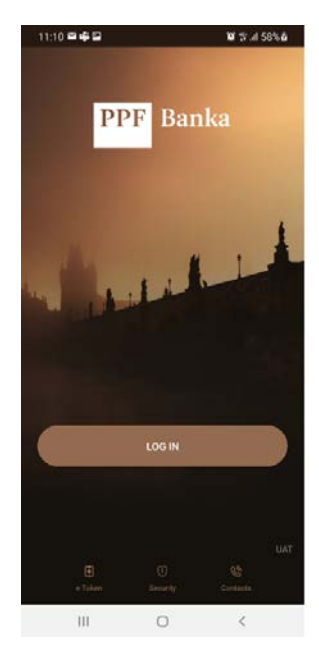

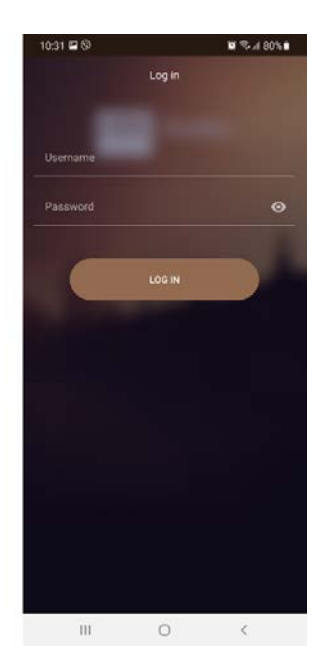

2. Enter the code you have just received by text message and press "Authorise".

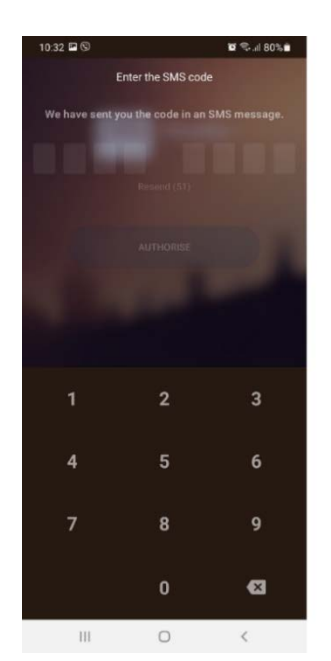

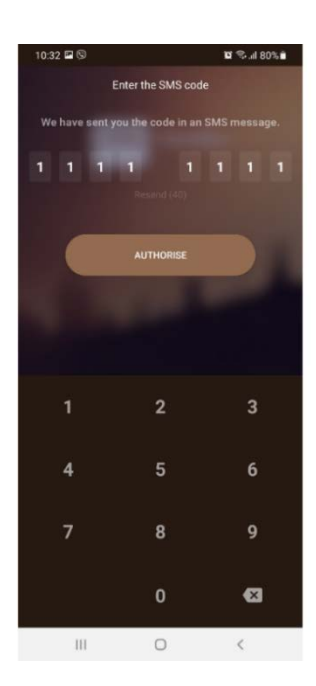

3. Set up your four-digit PIN for accessing the application.

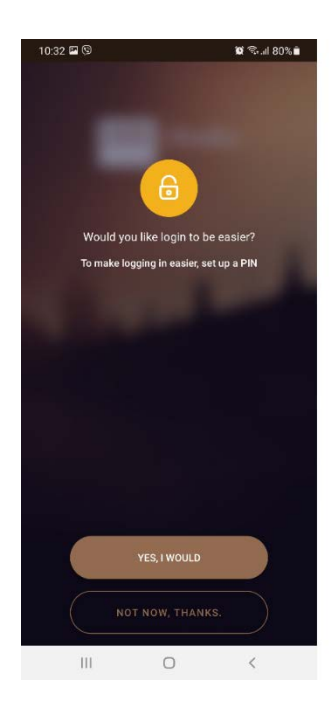

 $\mathbb{R}$  % at 80% .<br>ס⊑ 19ביו Set up a PIN for the app  $0000$  $\overline{2}$ 1  $\overline{4}$ 8  $\overline{1}$  $\mathbf{0}$  $\bullet$  $\sim$  111.  $\circ$  $\langle$ 

Λ

Would you like to receive<br>notifications from the app?

 $2.379%$ 

4. Set up your biometric login data and allow push notifications from the application.

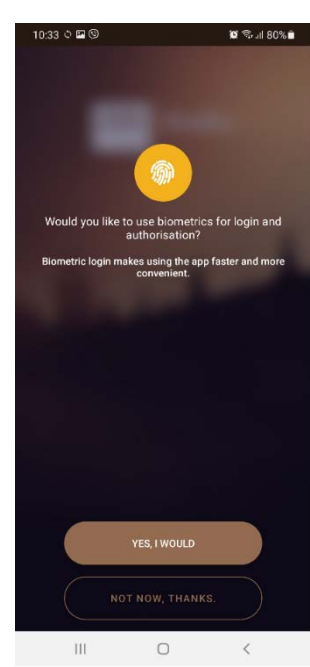

5. The application has now been activated. You can start using it.

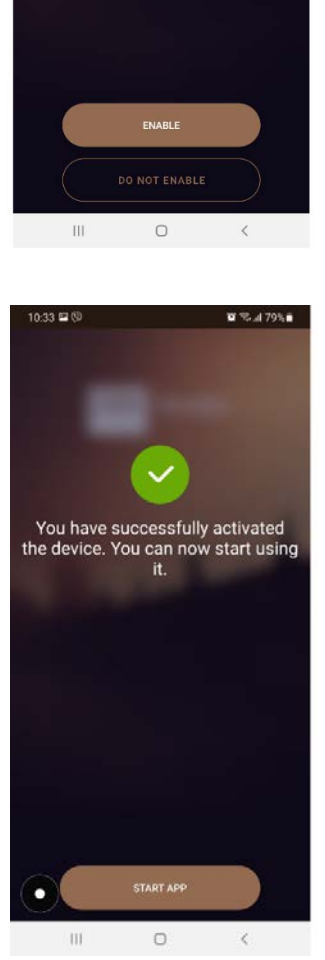

## **b) Using a hardware token**

1. Open the application, press "Log in" and enter your internet banking login details.

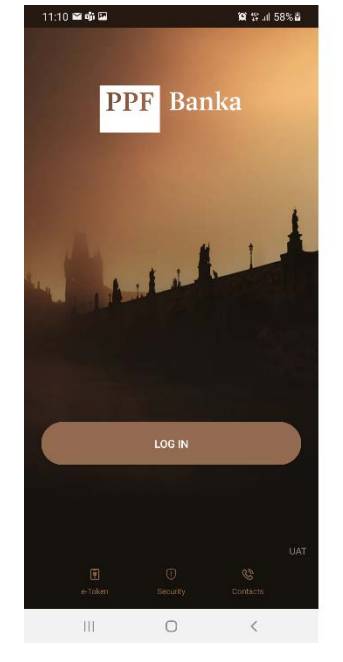

2. Select the "Token" authentication method and point the hardware token at the Cronto code.

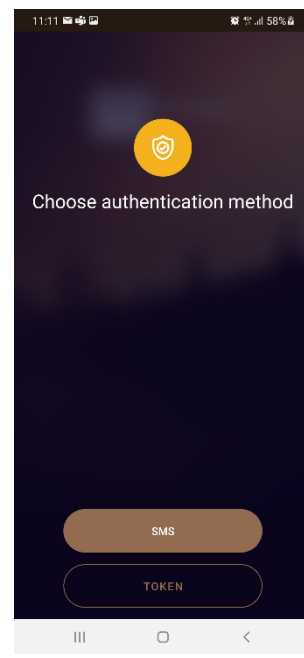

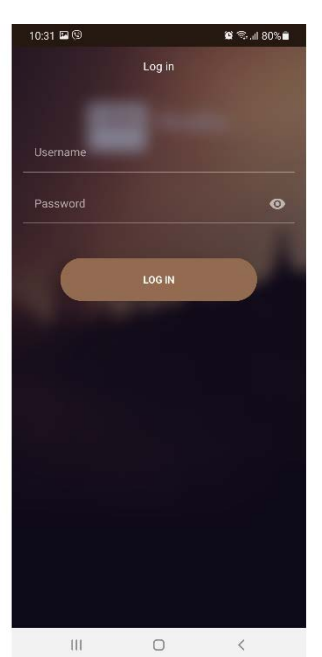

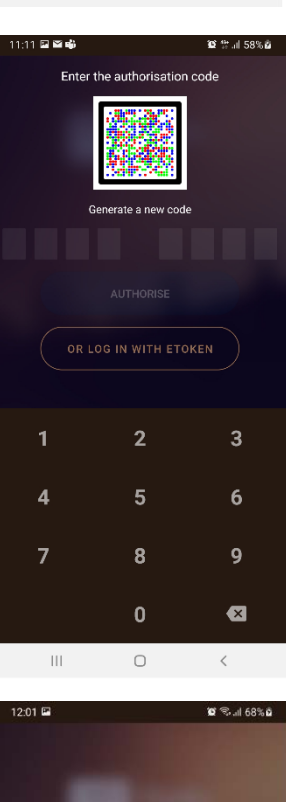

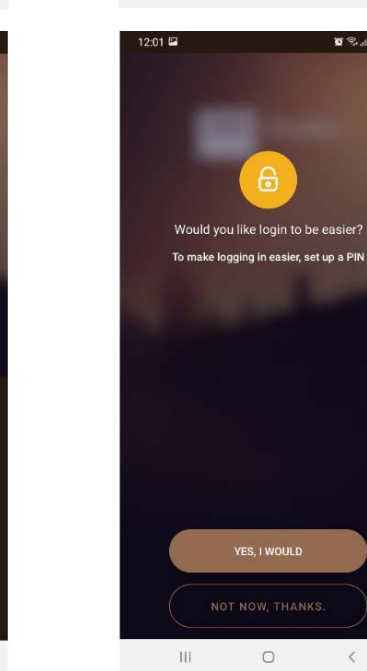

3. Enter the numerical code from the hardware token into the app and press "Authorise", and then choose a four-digit PIN.

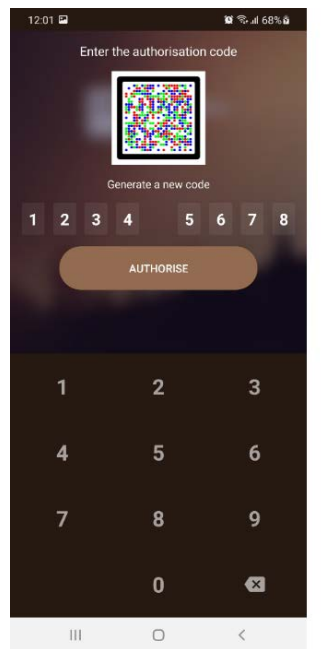

 $\acute{\text{c}}$ 

4. Set up your biometric login data and allow push notifications from the application.

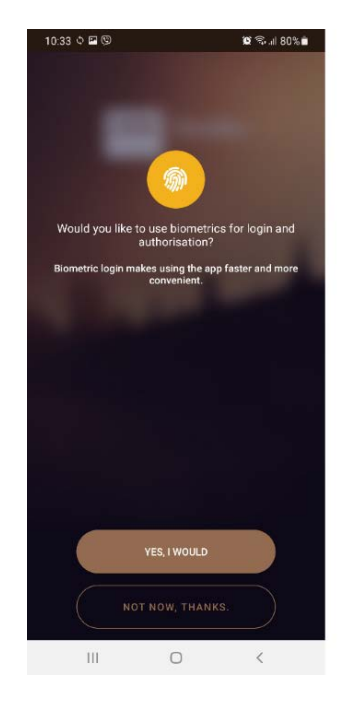

5. The application has now been activated. You can start using it.

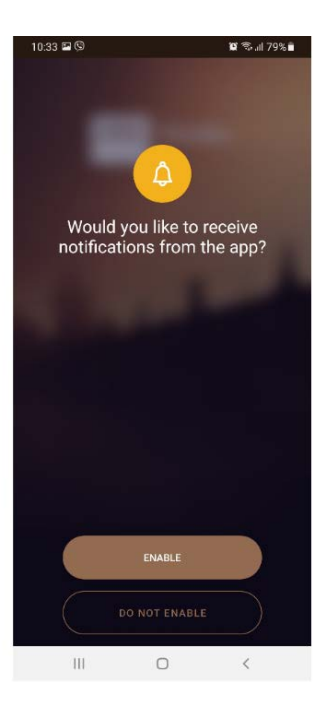

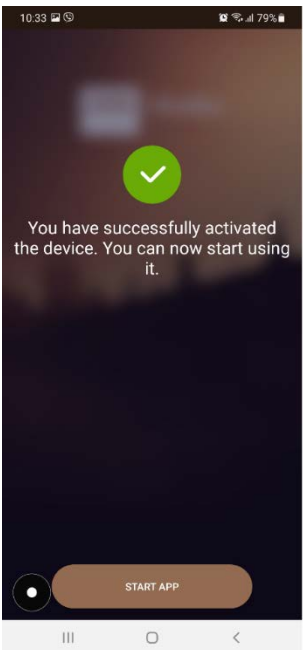

## **c) Using a e-Token app**

1. Open the application, press "Log in" and enter your internet banking login details.

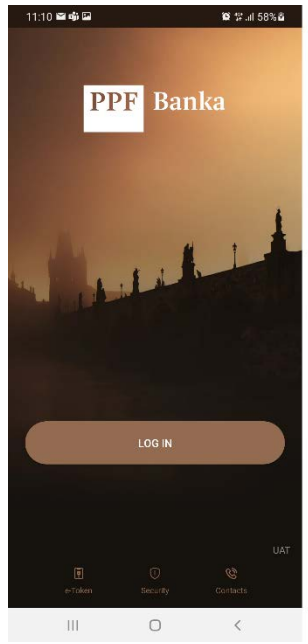

2. Select the "Token" authentication method and press "or log with e-Token", then confirm login details in e-Token app

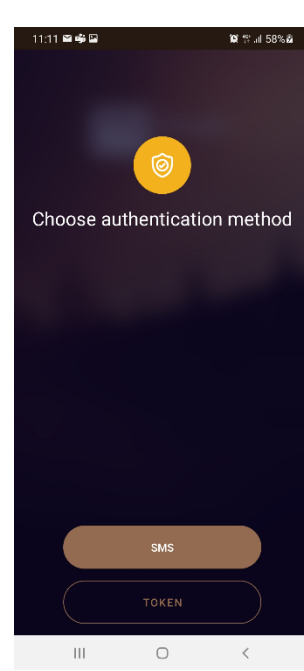

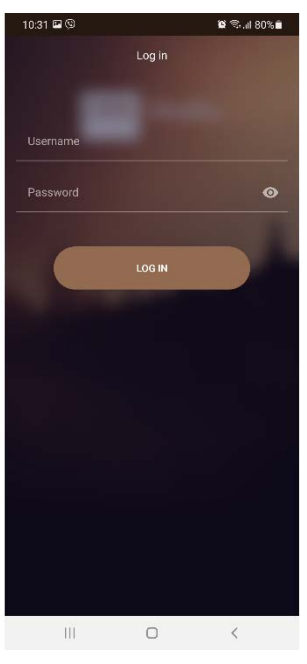

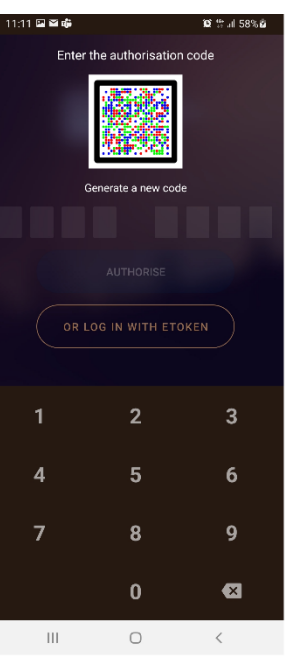

3. Choose a four-digit PIN and set up your biometric login data

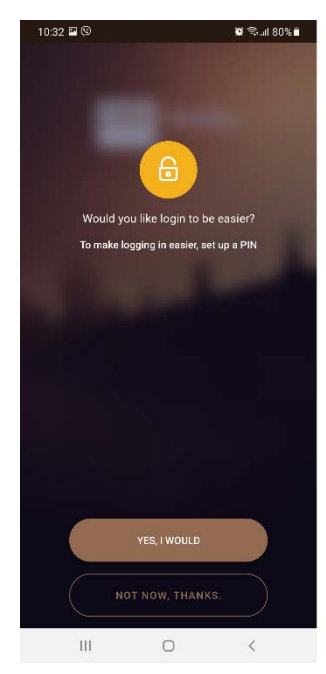

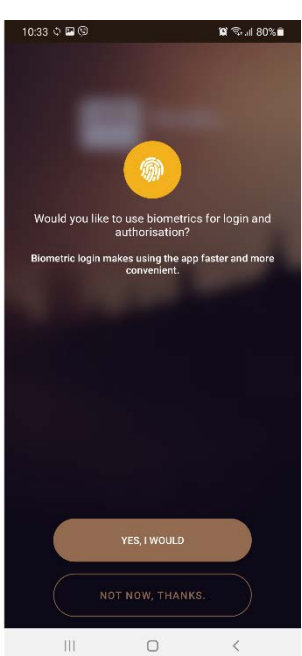

4. Allow push notifications from the app.,the application has now been activated. You can start using it

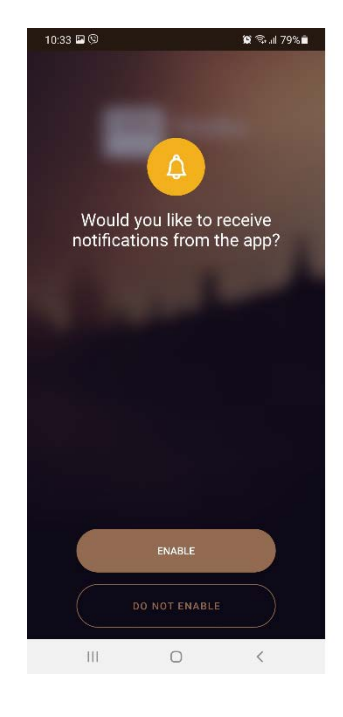

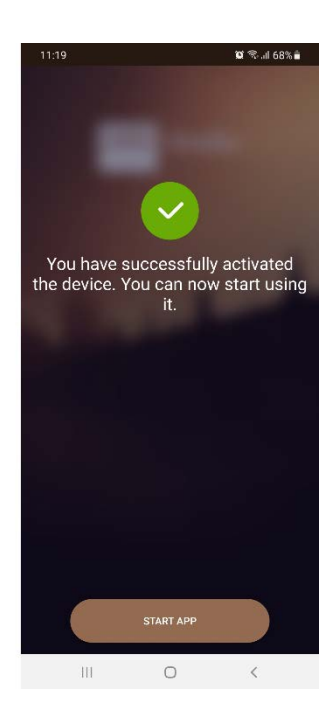